Instructions For Transferring the Memory Verse Songs to Your IPhone Using Itunes OR Using Itunes to burn a music CD.

- 1) If you do not have Itunes downloaded on your computer, you must do this step first. This is free software that can be downloaded from the following website: https://www.apple.com/itunes/download/
- 2) Once you open Itunes on your computer, you will need to create a playlist.

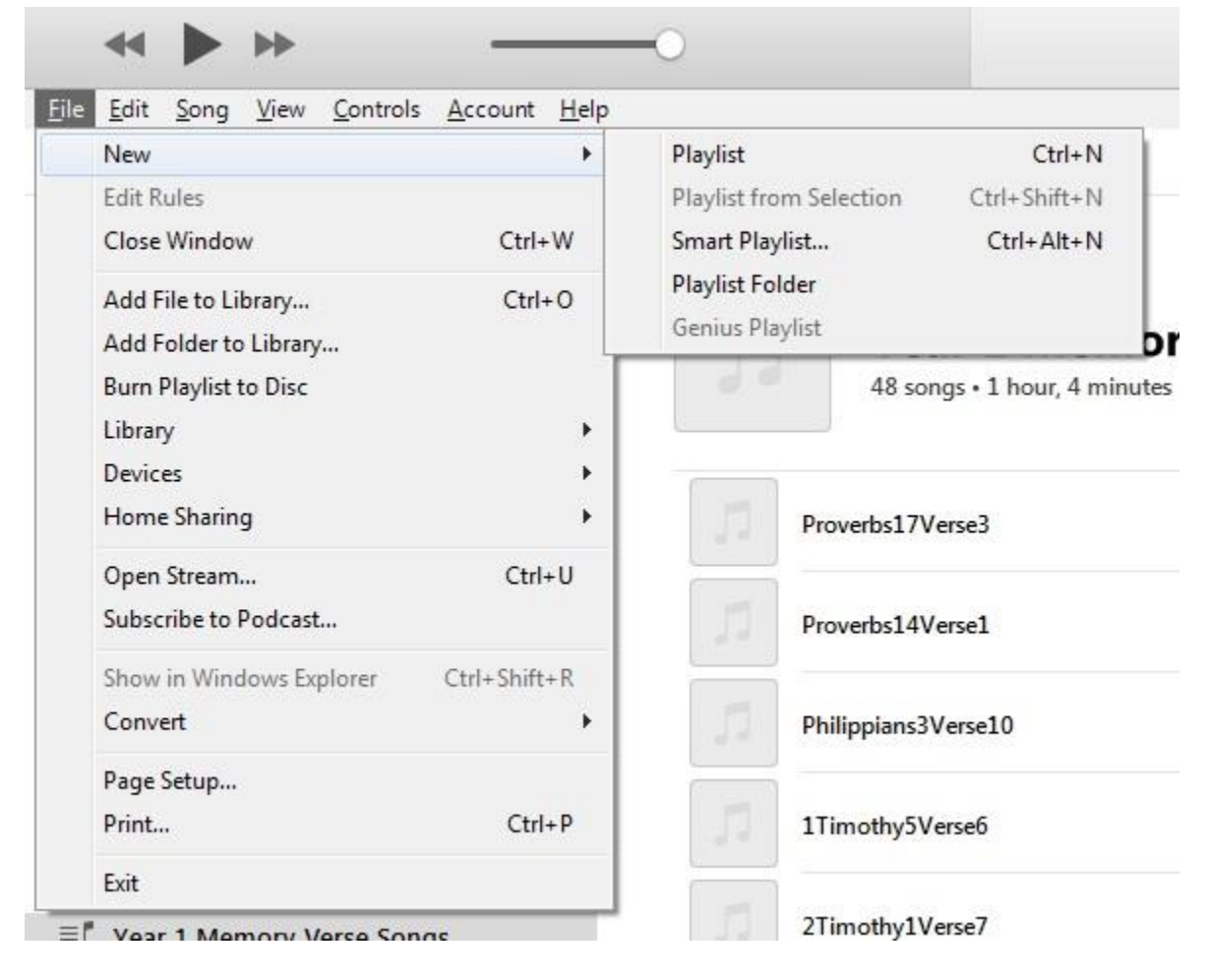

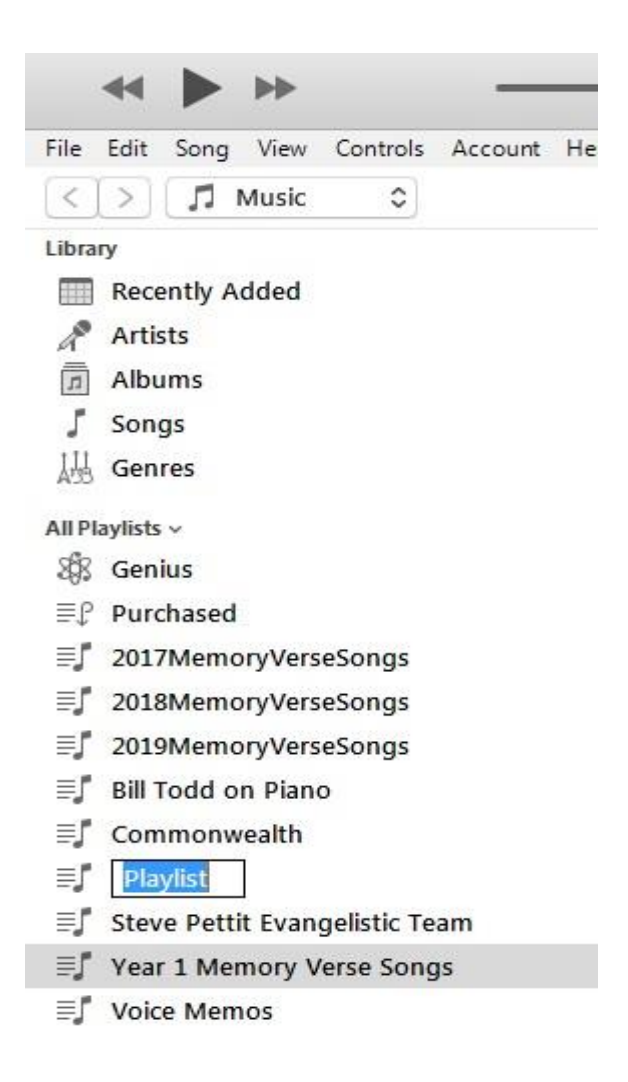

Rename the playlist you created by typing over the words 'Playlist'.

3) If you have a CD, place the CD into your CD reader. Using your file explorer, copy over the songs from the CD into a new folder on your computer. If you have already downloaded the songs from the website, then simply go to the folder which contains the songs via your file explorer.

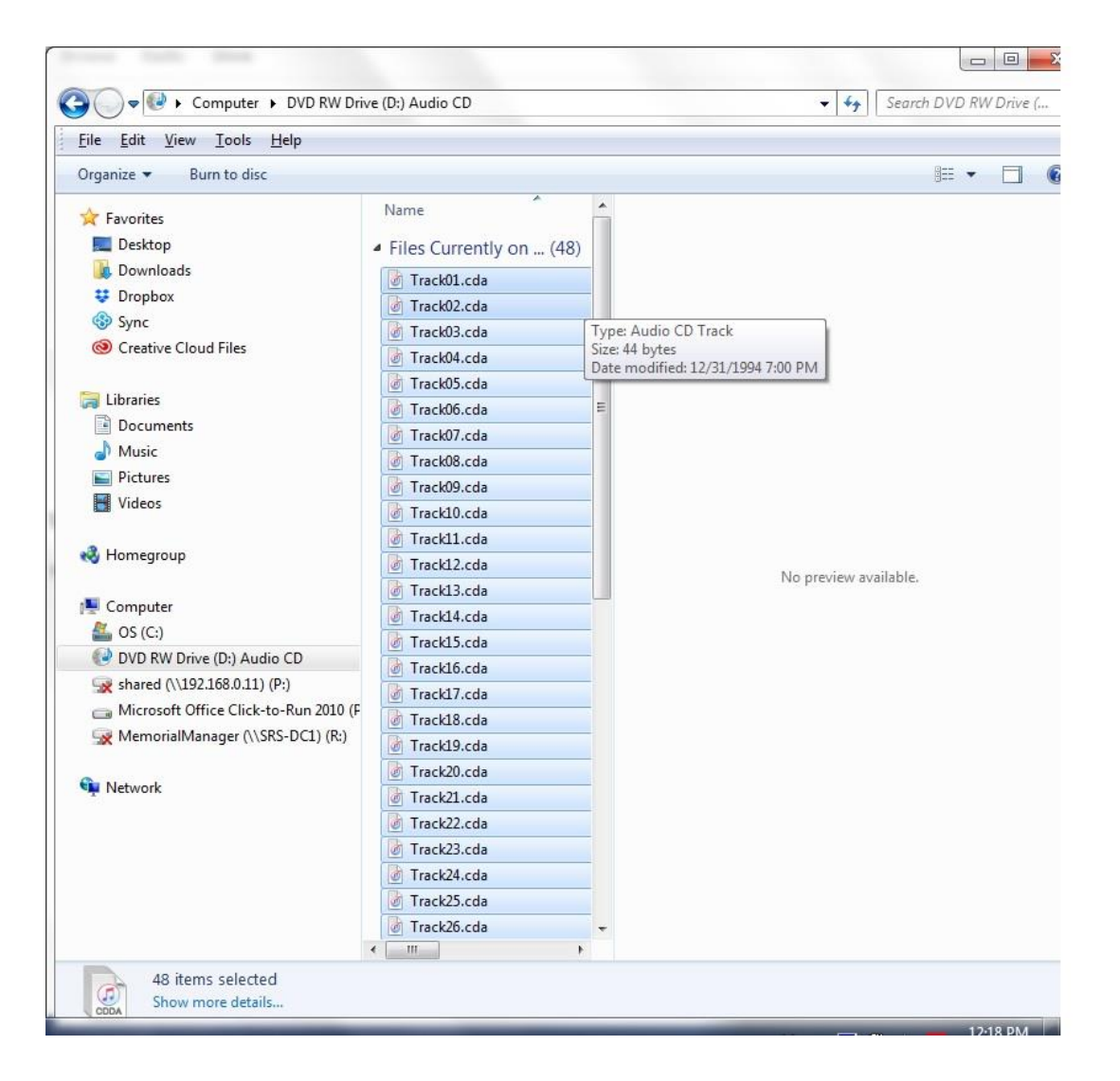

4) Drag the songs from the folder into your playlist.

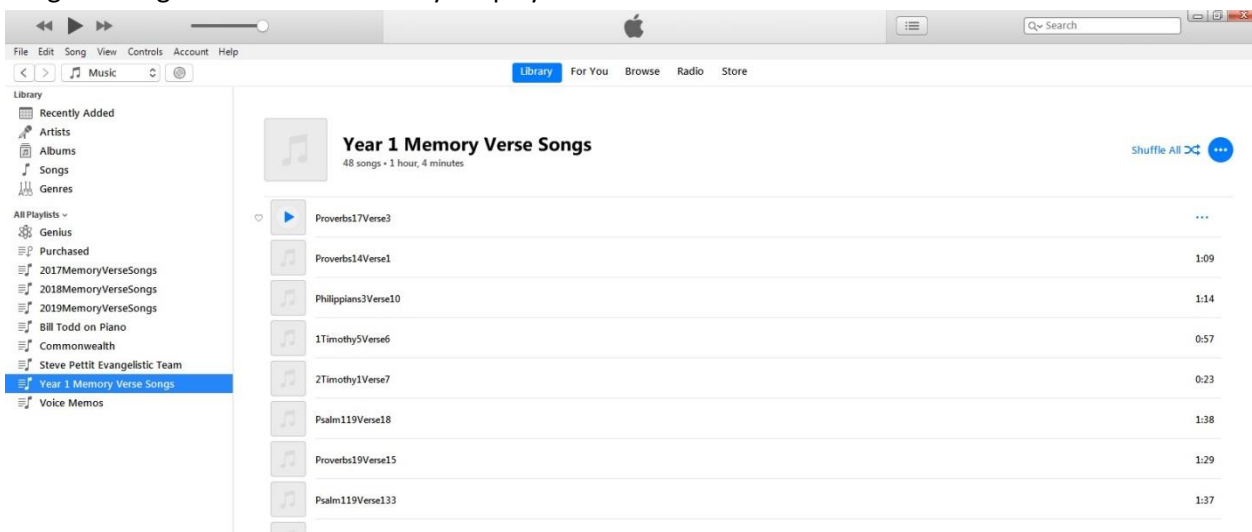

5) If you want to create a music CD, Select 'File' then 'Burn Playlist to Disc'.

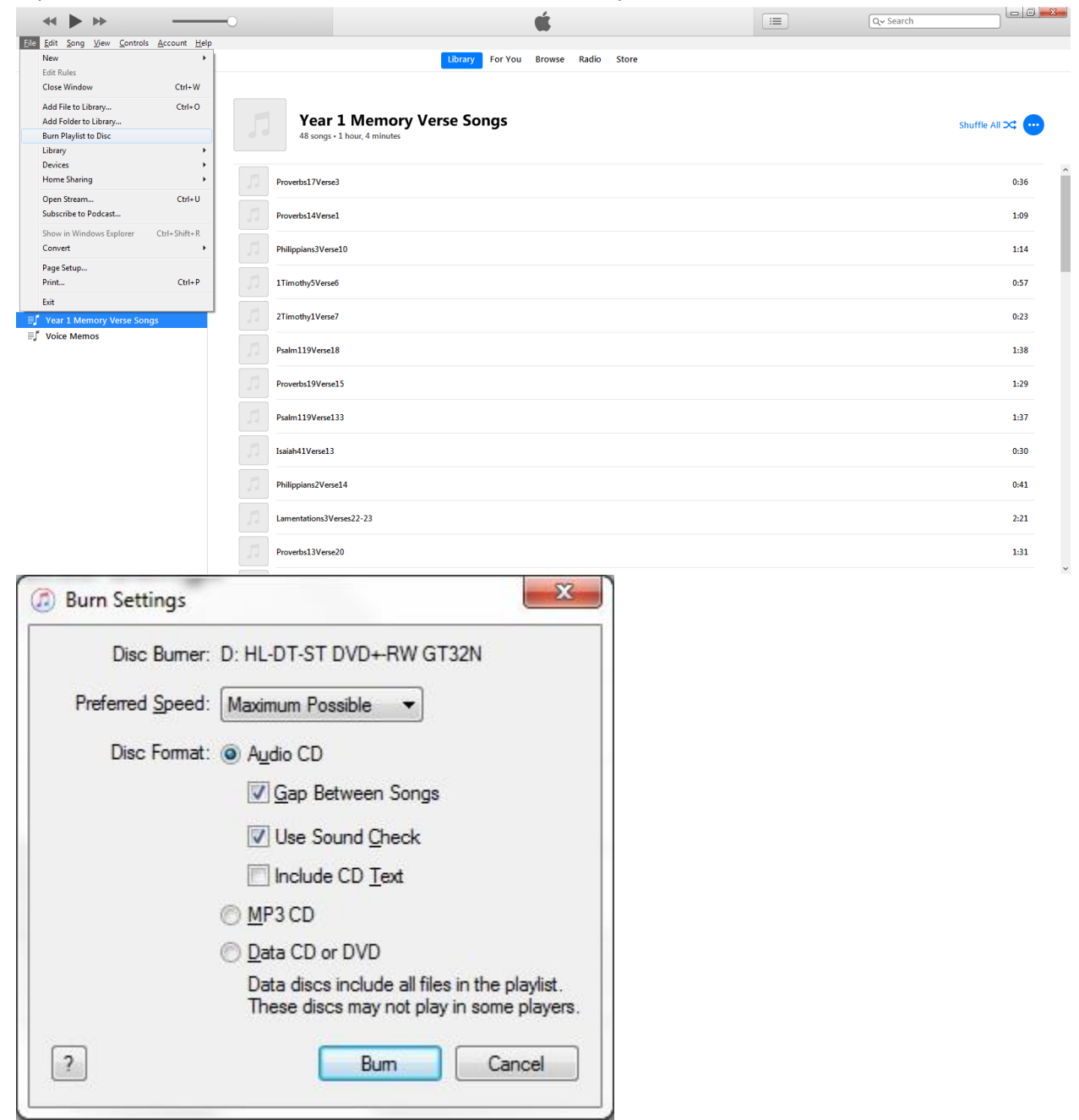

These are the settings I use when I burn a music CD. NOTE: If you are burning only a few songs at a time, you may find it worth your money to purchase a Read+Write Disc. That way you can add more songs to the CD as you learn more of them.

- 6) If you want to put the songs onto your IPhone, then you will first have to make sure your phone has the Itunes app. If it does not, go to your apps and download it.
- 7) Connect your phone to your computer through your USB port. Most charges have the USB port cable and you can simply connect your phone using the same cable. If you see the following

prompt or one similar after connecting, close the prompt by selecting the red X.

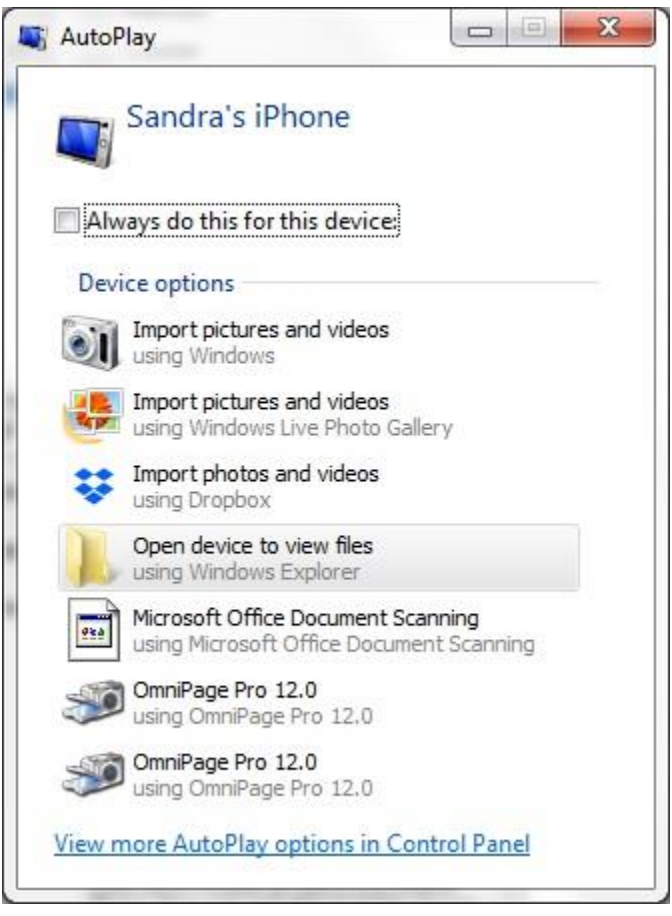

- 8) Your phone may also ask you to enter your phone password or verify that it is safe to share information with your computer.
- 9) Once these steps are completed, you are now ready to go back into Itunes and transfer the songs to your phone. Your computer may automatically look to see if your computer or your phone have the latest Itunes. You can either proceed with the update or close out and update these later.

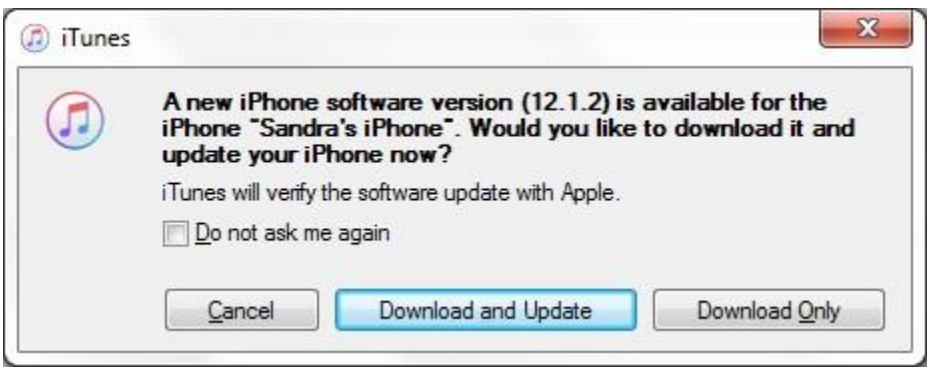

10) At the top left of the Itunes toolbar, you will see a new phone icon.

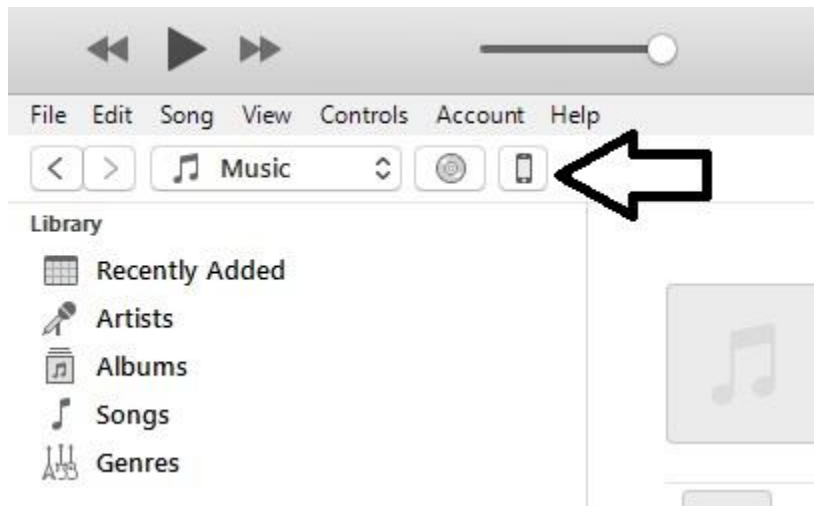

11) Your phone may automatically begin transferring the songs to your phone. The method of transfer is called Syncing. You will see the words in the middle toolbar if this is happening.

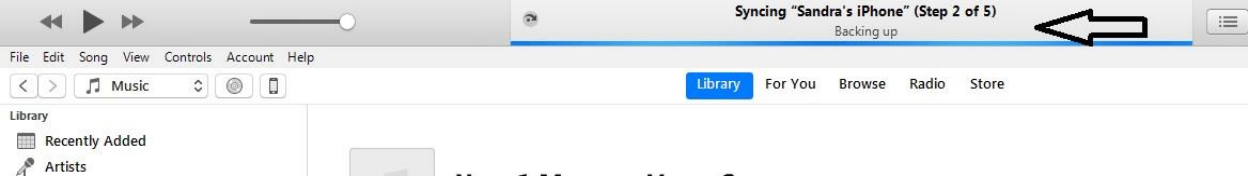

If your phone does not automatically sync, then select the phone icon shown in Step 10. At the bottom of the screen you will see a Sync button. Once selected, your phone will begin the

## transfer of the songs.

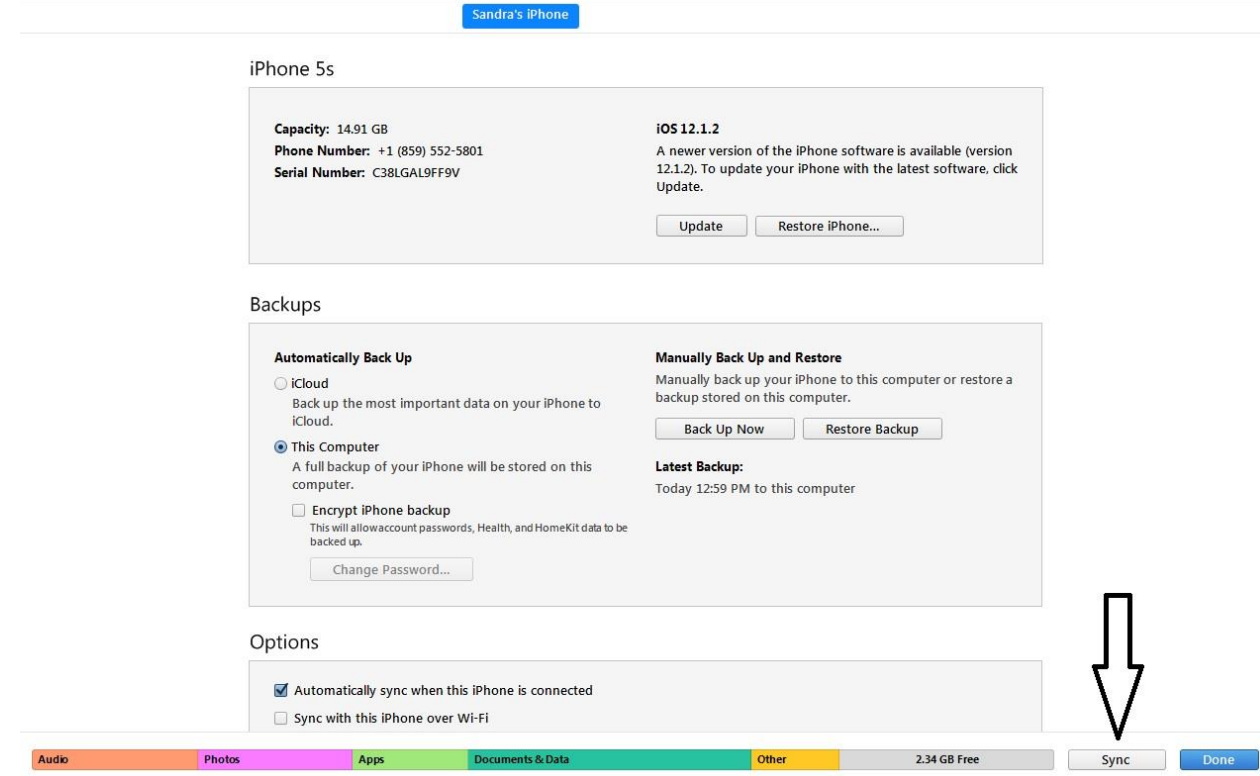

12) You have now successfully copied over the memory verse songs to your IPhone and you can use Itunes to play those songs as you do your chores, drive the car, walk the dog, etc. Happy Memorizing!